## **USAR O CONTROLO REMOTO**

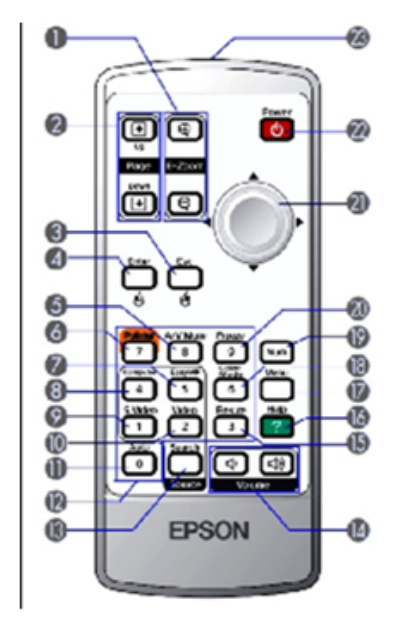

Para ligar o videoprojector basta premir a tecla n.º22, para desligar premir a tecla n.º22 duas vezes.

A pequena luz existente no aparelho indica o estado do mesmo:

amarela - não está a funcionar mas está ligado à corrente.

verde - iniciou o processo de projeção.

Se o computador estiver ligado e conectado ao videoprojector, a imagem deve surgir na tela, se isso não acontecer prima a tecla n.º13 para realizar uma busca automática das ligações. Se a ligação for sem fios. deve ativar essa opcão, premindo o botão n.º7.

#### OPCÕES AVANCADAS:

 $n^{0}$ 1 - ampliar/reduzir a imagem

n.º8 - cancela a projeção da imagem e o som

n.<sup>o</sup>11 - ajustar automaticamente a imagem

n.º19 - modificar o contraste e cor da imagem

n.º20 - congela a imagem projetada, premir novamente para retomar a projeção

Para projetar por wireless, além do software é necessário levar o comando do projector (não é o branco do quadro interativo!). Ligar o pc e o projetor e clicar na tecla 5 do comando (EasyMP).

Após ligar o pc à rede minedu e ligar o projetor, este último autentica-se na rede e projeta o nome do projetor, o nome da rede e o IP do projetor.

Ex. na sala A7:

- Nome projetor: VPSalaA07
- ESSID: minedu
- Endereço IP: 10.1.16.16

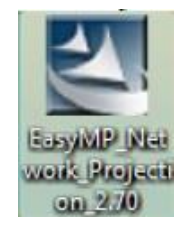

Após a instalação no pc do  $\Box$  (encontra-se no moodle com instruções de instalação)

Executar no pc o

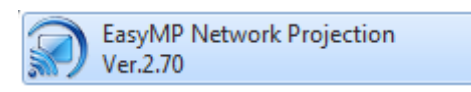

# Selecionar Ligação avançada

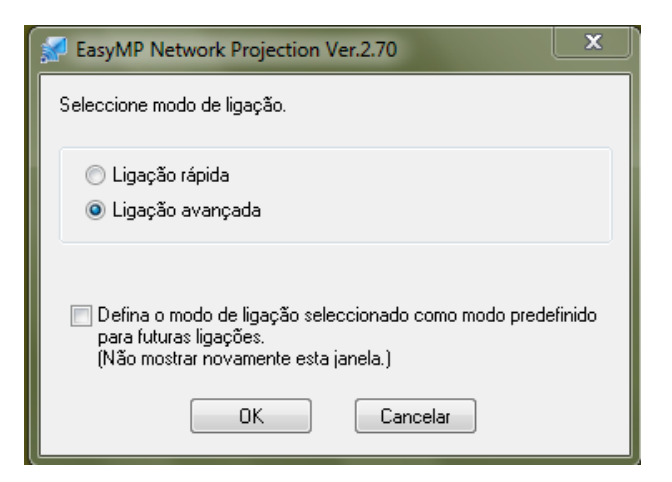

### Surge

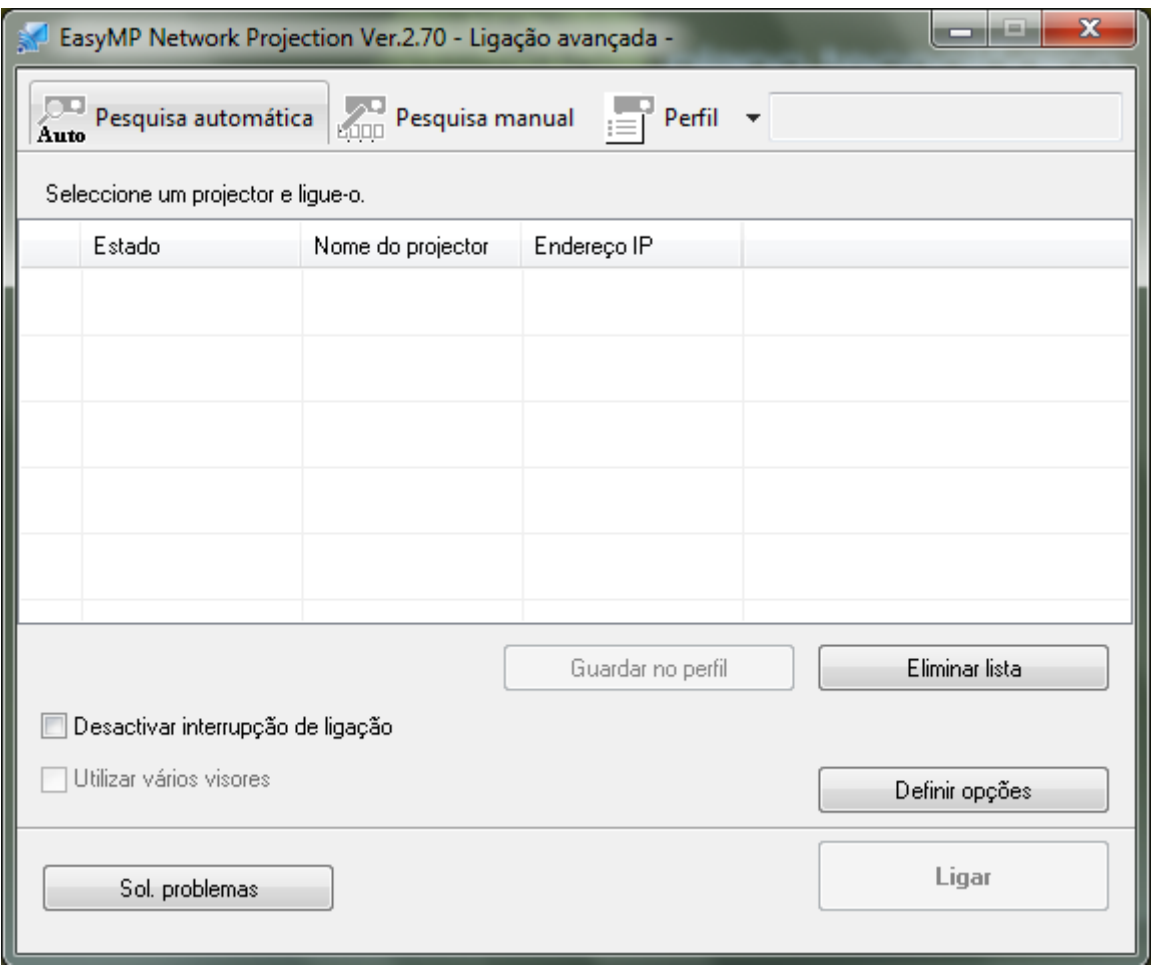

Selecionar pesquisa manual

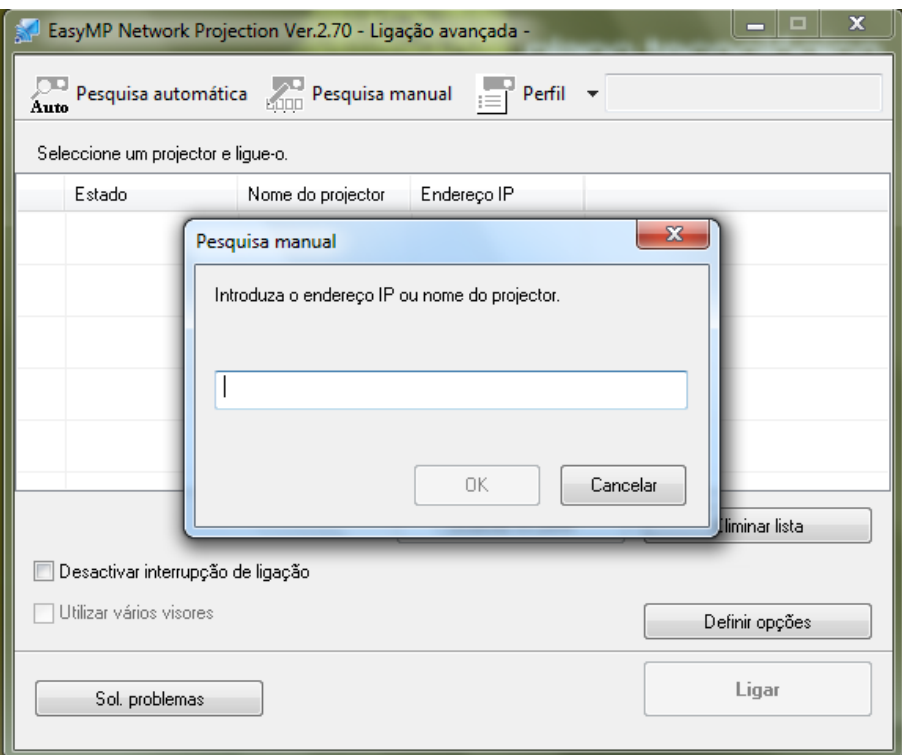

Inserir o IP do projetor

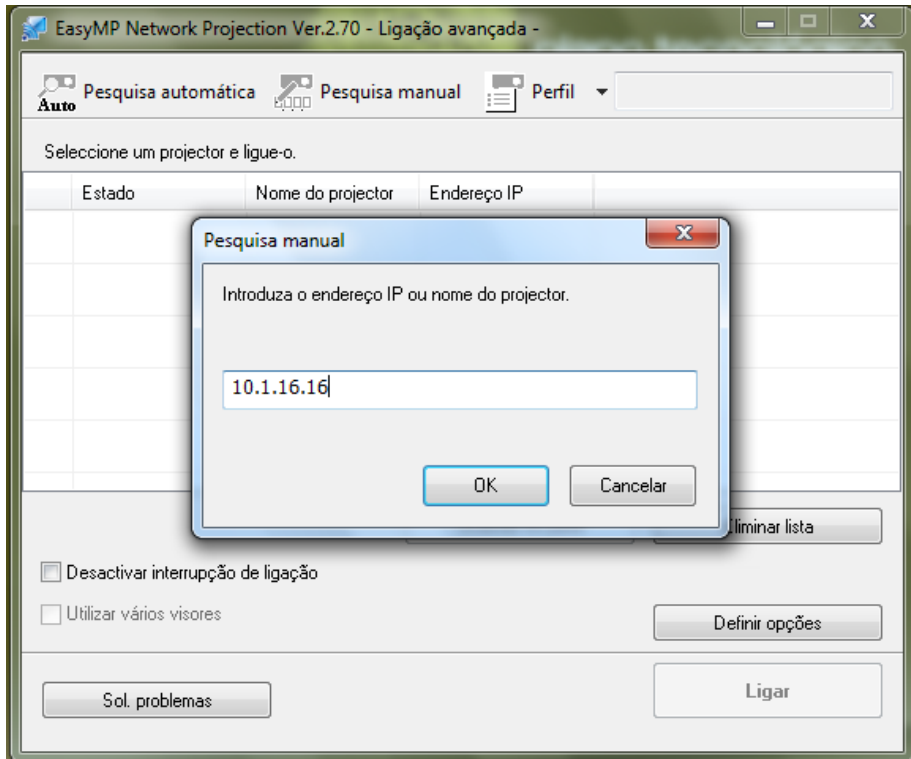

Clicar em OK

## Surge

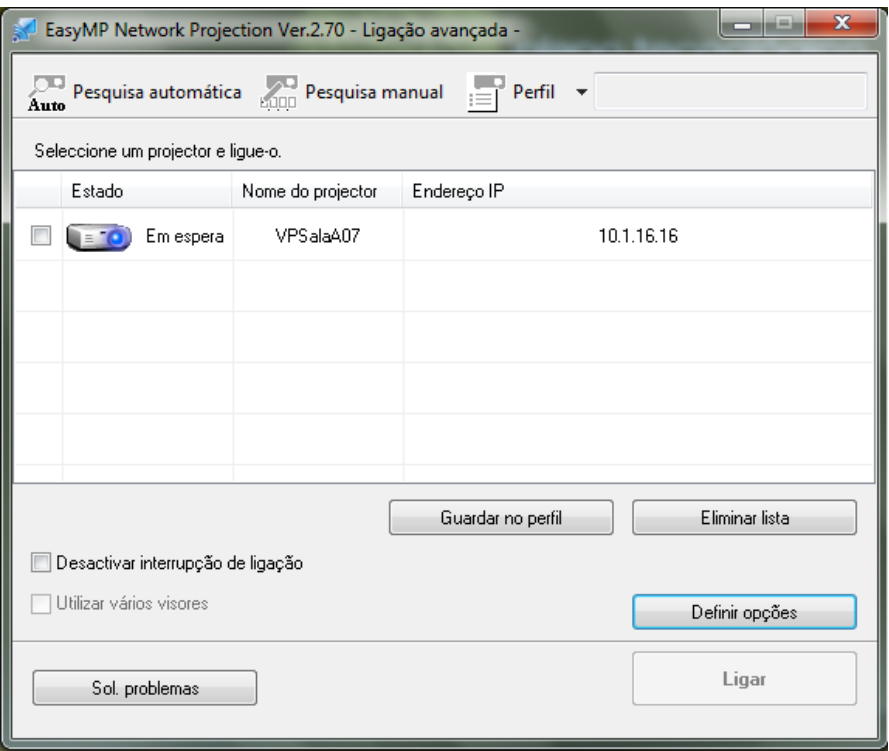

## Selecionar o projetor e clicar em Ligar

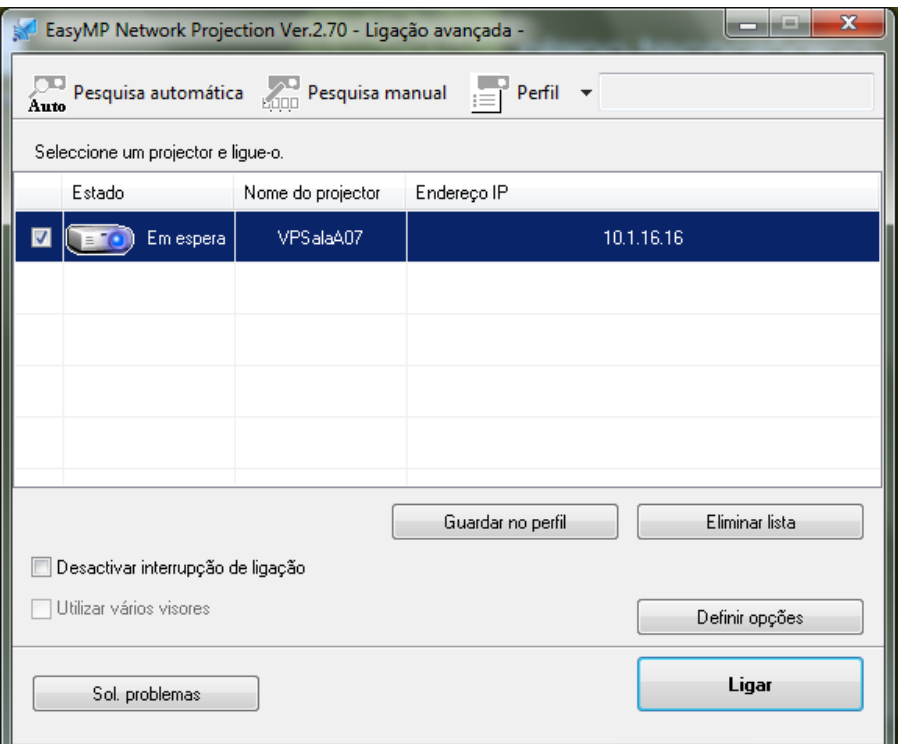

Neste momento o projetor já projeta o que está no monitor.

Aparece no monitor a barra abaixo (que não aparece na projeção):

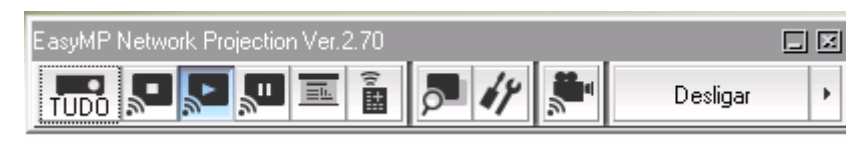

A Equipa PTE